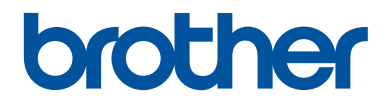

# **Guia de Referência**

Explicações breves para operações de rotina

**HL-L5000D HL-L5100DN HL-L5100DNT HL-L5200DW HL-L5200DWT HL-L6250DN** 

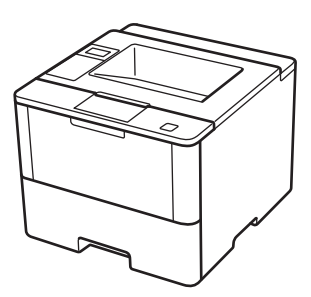

A Brother recomenda manter este guia junto do seu equipamento Brother para uma consulta rápida.

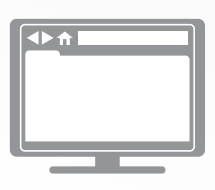

#### **Guia On-line do Utilizador**

Este Guia de Referência contém instruções e informações básicas para o seu equipamento Brother.

Para obter instruções e informações mais avançadas, consulte o Guia On-line do Utilizador em [solutions.brother.com/manuals](http://solutions.brother.com/manuals/)

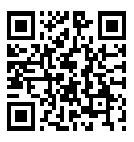

### **Localização dos manuais do utilizador**

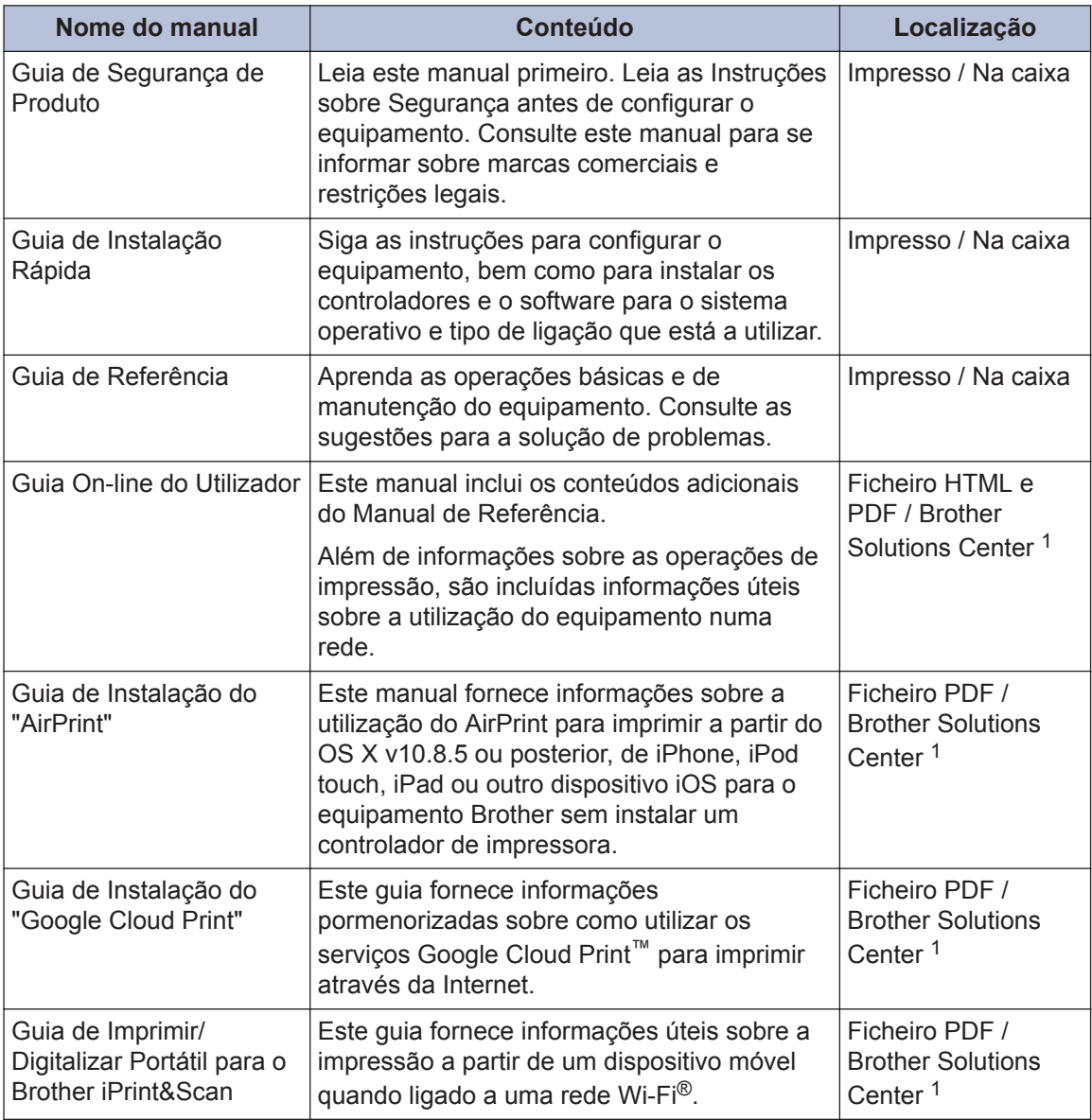

1 Visite [solutions.brother.com/manuals](http://solutions.brother.com/manuals/).

### **O Guia On-line do Utilizador ajuda a tirar o máximo partido do seu equipamento**

Esperamos que considere este manual útil. Para aprender mais sobre as funções do seu equipamento, consulte o nosso Guia On-line do Utilizador. O manual inclui:

#### **Navegação mais rápida!**

- Caixa de pesquisa
- Índice de navegação num painel separado

#### **Abrangente!**

Todos os tópicos num só manual

#### **Disposição simplificada!**

Fornece instruções passo a passo

**∕Resumo de funções no topo da página** 

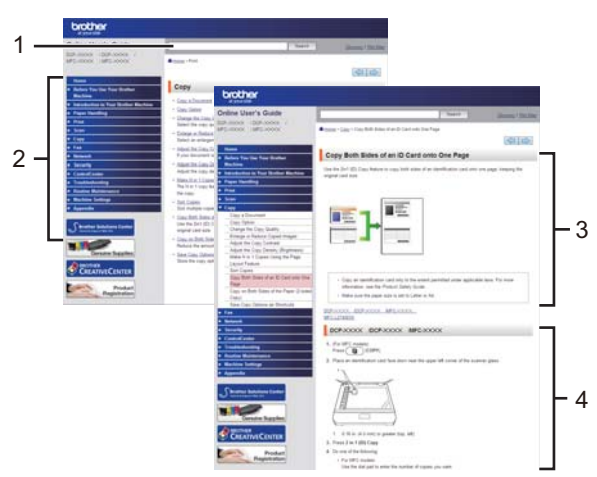

- 1. Caixa de procura
- 2. Navegação
- 3. Resumo
- 4. Instruções passo a passo

#### **Para ver os manuais do utilizador online**

Para ver o Guia On-line do Utilizador e outros manuais disponíveis, visite [solutions.brother.com/](http://solutions.brother.com/manuals/) [manuals](http://solutions.brother.com/manuals/).

#### (Windows®)

Também pode aceder aos manuais do seu equipamento através da ferramenta Brother Utilities. A ferramenta Brother Utilities está incluída na instalação padrão e, depois de instalada, deverá aparecer sob a forma de atalho no ambiente de trabalho ou no menu **Start** do Windows®.

### **Dúvidas ou problemas? Consulte as nossas perguntas mais frequentes, soluções e vídeos online.**

Vá para a página das Perguntas mais frequentes e Resolução de problemas relativa ao seu modelo no Brother Solutions Center em

[support.brother.com](http://support.brother.com/).

- **Disponibiliza várias formas de procura!**
- **Apresenta questões relacionadas para mais informações**
- **Recebe atualizações regulares baseadas nas opiniões dos clientes**

### Perguntas mais frequentes e Resolução de problemas Categorizadas **Populares** Mais recentes Instruções / resolução de problemas Mensagens de erro > Alimentação de papel/papel encravado > Impressão → Digitalização → Cópia → Telefone → Fax ▶ Dispositivo móvel ▶ Cloud Configuração / definições Configuração do produto > Controlador/software Consumíveis e acessórios / manutenção de rotina Consumíveis/papel/acessórios > Limpeza **D** Outros ▶ Especificação Informações relativas ao suporte de sistema operativo Video das perguntas mais frequentes Procurar por Palavra(s)-chave ▶ Procurar por número de ID da pergunta Introduza as palavras-chave mais frequente **Procurar** Populares Categorizadas Mais recentes

Como o Brother Solutions Center é atualizado regularmente, este ecrã está sujeito a alterações sem aviso prévio.

## **1 Informação geral**

### **Apresentação do painel de controlo**

O painel de controlo depende do modelo.

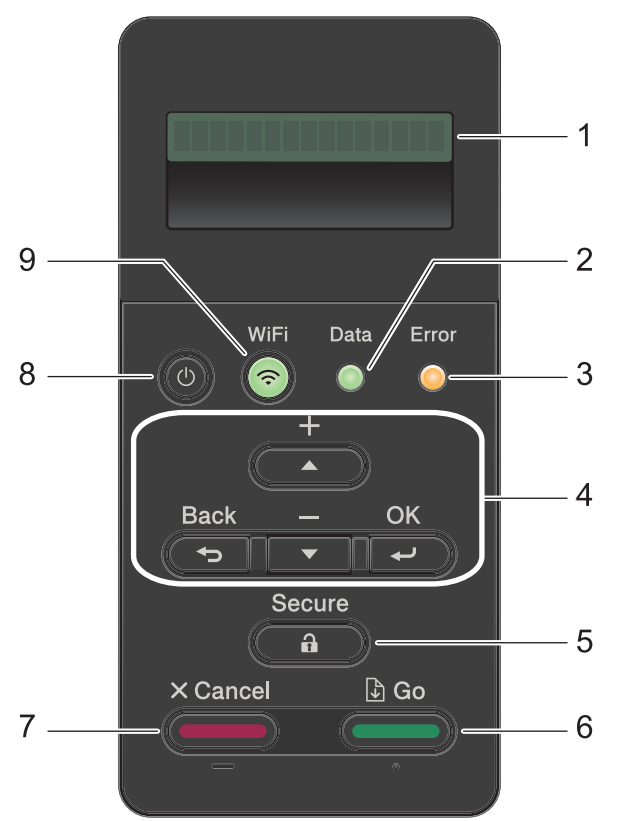

#### **1. LCD (Ecrã de Cristais Líquidos)**

Apresenta mensagens para ajudar a configurar e a utilizar o equipamento.

Modelos com rede sem fios

Um indicador de quatro níveis apresenta a intensidade do sinal sem fios se estiver a utilizar uma ligação sem fios.

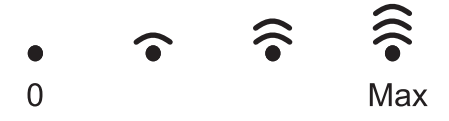

**2. LED Data (Dados)**

O LED **Data (Dados)** fica intermitente consoante o estado do equipamento.

Quando o LED **Data (Dados)** está aceso, existem dados na memória do equipamento. Quando o LED **Data (Dados)** está intermitente, o equipamento está a receber ou processar dados.

#### **3. LED Error (Erro)**

O LED **Error (Erro)** fica intermitente quando o LCD apresenta um erro ou uma mensagem de estado importante.

#### **4. Botões de menu**

#### **OK**

Prima para guardar as definições do equipamento. Após alterar uma definição, o equipamento regressa ao nível de menu anterior.

#### **Back (Voltar)**

- Prima para retroceder um nível no menu.
- Prima para selecionar o dígito anterior quando estiver a introduzir números.

#### **a ou b (+ ou -)**

- Prima para percorrer os menus e as opções.
- Prima para introduzir um número ou para aumentar ou diminuir o número. Mantenha a ou ▼ premido para percorrer mais depressa. Quando aparecer o número que pretende, prima **OK**.

#### **5. Secure (Proteger)**

Prima para imprimir trabalhos guardados na memória quando introduzir a palavra-passe de quatro dígitos.

#### **6. Go (Ir)**

- Prima para apagar determinadas mensagens de erro. Para limpar todos os outros erros, siga as instruções do LCD.
- Prima para imprimir os dados que ainda estejam na memória do equipamento.
- Prima para selecionar a opção apresentada. Após alterar uma definição, o equipamento regressa ao Modo Pronto.

#### **7. Cancel (Cancelar)**

- Permite cancelar a definição atual.
- Prima para cancelar um trabalho de impressão programado e eliminá-lo da memória do equipamento. Para cancelar vários trabalhos de impressão, mantenha **Cancel (Cancelar)** premido até que o LCD apresente [Can.todostrab.].

#### **8. Ligar/Desligar**

- Lique o equipamento premindo  $\left(\begin{array}{c}\Phi\end{array}\right)$ .
- Desligue o equipamento premindo e mantendo premido (0). O LCD apresenta [A] desligar] durante alguns segundos até se desligar.

#### **9. Botões de WiFi, Rede ou Relatório**

• Modelos sem rede:

#### **Report (Relatório)**

Prima o botão **Report (Relatório)** para imprimir a página Definições da Impressora.

• Modelos com rede com fios:

#### **Network (Rede)**

Prima o botão **Network (Rede)** para configurar as definições de rede com fios.

• Modelos com rede sem fios:

#### **WiFi**

Abra o assistente de instalação de rede sem fios no seu computador e prima o botão **WiFi**. Siga as instruções no ecrã para configurar uma ligação sem fios entre o equipamento e a rede.

Quando a luz **WiFi** está acesa, o equipamento Brother está ligado a um ponto de acesso sem fios. Quando a luz **WiFi** piscar, a ligação sem fios está desativada ou o equipamento está a estabelecer a ligação a um ponto de acesso sem fios.

### **Aceder ao Brother Utilities (Windows®)**

O **Brother Utilities** é um iniciador de aplicações que proporciona um cómodo acesso a todas as aplicações da Brother que estejam instaladas no seu computador.

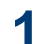

#### Efetue uma das seguintes ação:

• (Windows $^{\circledR}$  XP, Windows Vista $^{\circledR}$ , Windows® 7, Windows Server® 2003, Windows Server® 2008 e Windows Server® 2008 R2)

Clique em **(Iniciar)** > **Todos os**

**Programas** > **Brother** > **Brother Utilities**.

• (Windows® 8 e Windows Server® 2012)

Toque ou clique em (**Brother Utilities**) no ecrã **Start** ou no ambiente de trabalho.

• (Windows $^{\circledR}$  8.1 e Windows Server $^{\circledR}$ 2012 R2)

Desloque o ponteiro do rato para o canto inferior esquerdo do ecrã **Start**

e clique em  $\left(\bigvee\right)$  (se estiver a utilizar um dispositivo com touchpad, deslize para cima a partir do fundo do ecrã **Start** para fazer aparecer o ecrã **Apps**).

Quando aparecer o ecrã **Apps**, toque ou clique em (**Brother Utilities**).

**2** Selecione o seu equipamento (em que XXXX é o nome do seu modelo).

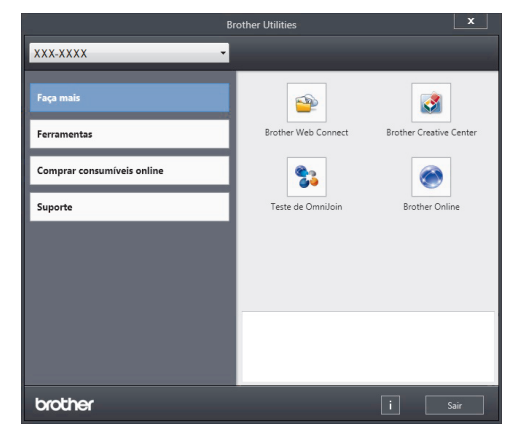

**3** Selecione a operação que pretende utilizar.

**2**

# **Colocar papel**

### **Colocar papel na gaveta do papel**

Utilize a gaveta do papel quando imprimir nestes tipos de papel:

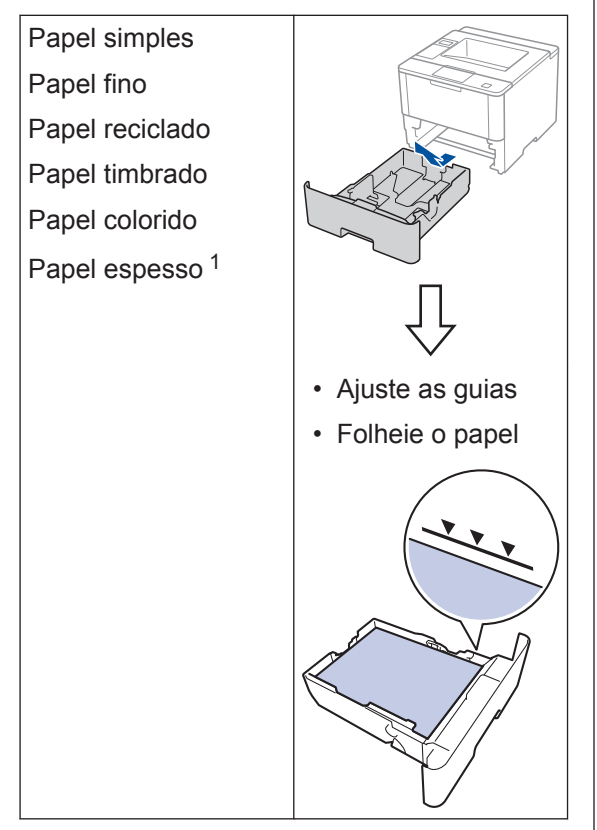

Mais informação >> *Guia On-line do Utilizador*: *Colocar papel e imprimir utilizando a gaveta do papel*

### **Colocar papel na gaveta multifunções (gaveta MF)**

Utilize a gaveta MF quando imprimir nestes tipos de papel:

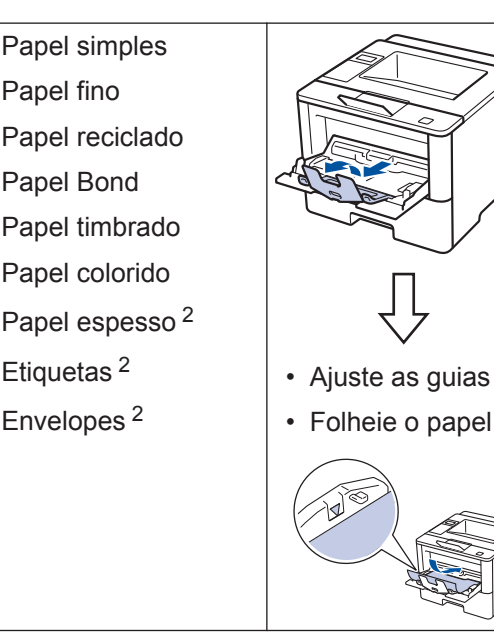

Mais informação >> *Guia On-line do Utilizador*: *Colocar papel e imprimir utilizando a gaveta multifunções (gaveta MF)*

<sup>1</sup> Abra a tampa traseira (gaveta de saída face para cima) antes de imprimir para deixar o papel impresso sair para a gaveta de saída face para cima.

<sup>2</sup> Abra a tampa traseira (gaveta de saída face para cima) antes de imprimir para deixar o papel impresso sair para a gaveta de saída face para cima.

**Imprimir**

**3**

### **Imprimir a partir do computador**

#### **Imprimir um documento (Macintosh)**

Para obter as instruções de impressão  $\rightarrow$ *Guia On-line do Utilizador*: *Imprimir a partir do computador (Macintosh)*

**Imprimir um documento (Windows®)**

- **1** Selecione o comando de imprimir na sua aplicação.
- **2** Selecione **Brother XXX-XXXX** (em que XXXX é o nome do seu modelo).
- **3** Clique em **Imprimir**.
- **4** Conclua a sua operação de impressão.

Mais informação >> *Guia On-line do Utilizador*: *Imprimir a partir do computador (Windows®)*

**Imprimir mais de uma página numa única folha de papel (N em 1) (Windows®)**

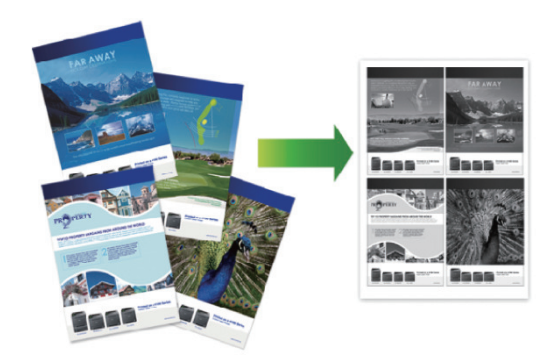

- **1** Selecione o comando de imprimir na sua aplicação.
- **2** Selecione **Brother XXX-XXXX** (em que XXXX é o nome do seu modelo) e clique no botão de propriedades ou preferências de impressão.

Aparece a janela do controlador da impressora.

- **3** Clique na lista pendente **Múltiplas páginas** e selecione a opção **2 em 1**, **4 em 1**, **9 em 1**, **16 em 1** ou **25 em 1**.
- **4** Clique em **OK**.
- **5** Conclua a sua operação de impressão.

**Solução de problemas**

Utilize esta secção para resolver problemas que podem ocorrer quando utiliza o equipamento Brother.

### **Identificar o problema**

A maior parte das anomalias que possam ocorrer no equipamento podem ser resolvidas pelo próprio utilizador.

Comece por verificar o seguinte:

**A**

- O cabo de alimentação do equipamento está ligado corretamente e o equipamento está ligado.
- Todas as peças de proteção laranja do equipamento foram removidas.
- (Para modelos de rede) O ponto de acesso (para rede sem fios), o router ou o hub está ligado e o respetivo indicador de ligação está intermitente.
- O papel está corretamente colocado na gaveta de papel.
- Os cabos de interface estão firmemente ligados no equipamento e no computador.
- Verifique o LCD ou o estado do equipamento no **Brother Status Monitor** no seu computador.

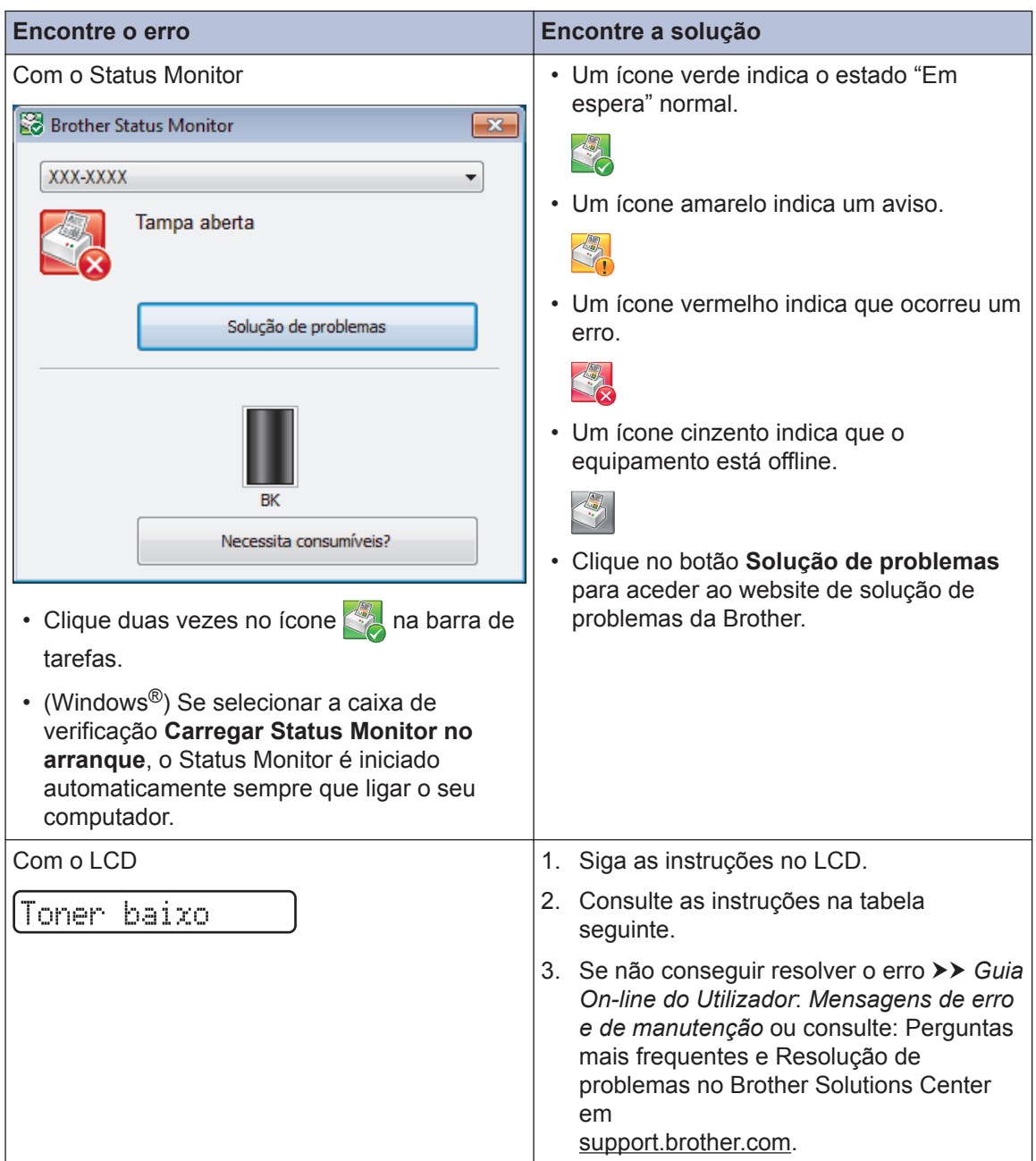

### **Mensagens de erro e de manutenção**

As mensagens de erro e de manutenção mais comuns encontram-se na tabela.

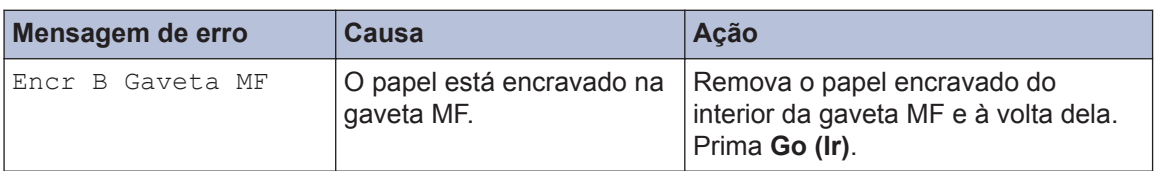

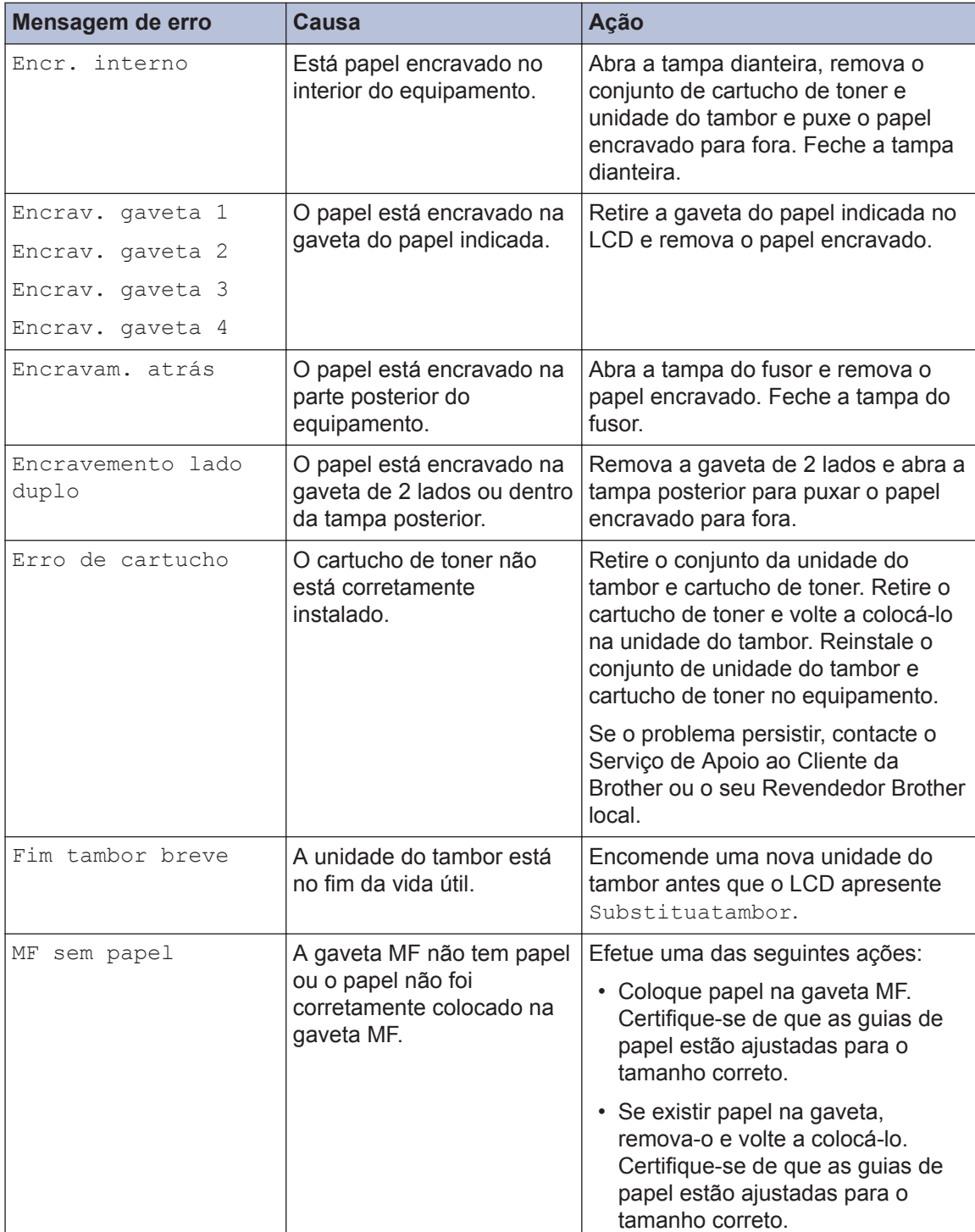

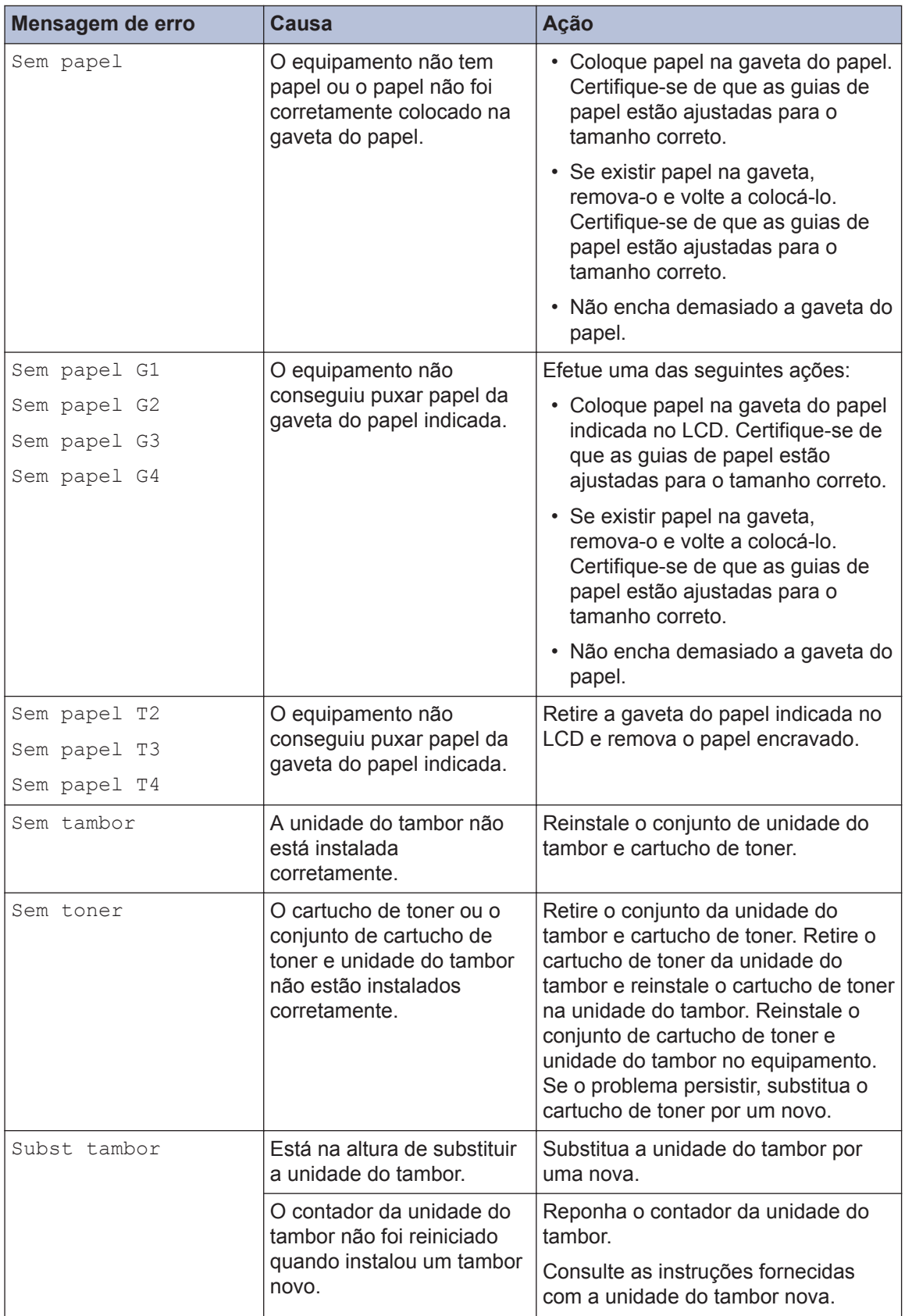

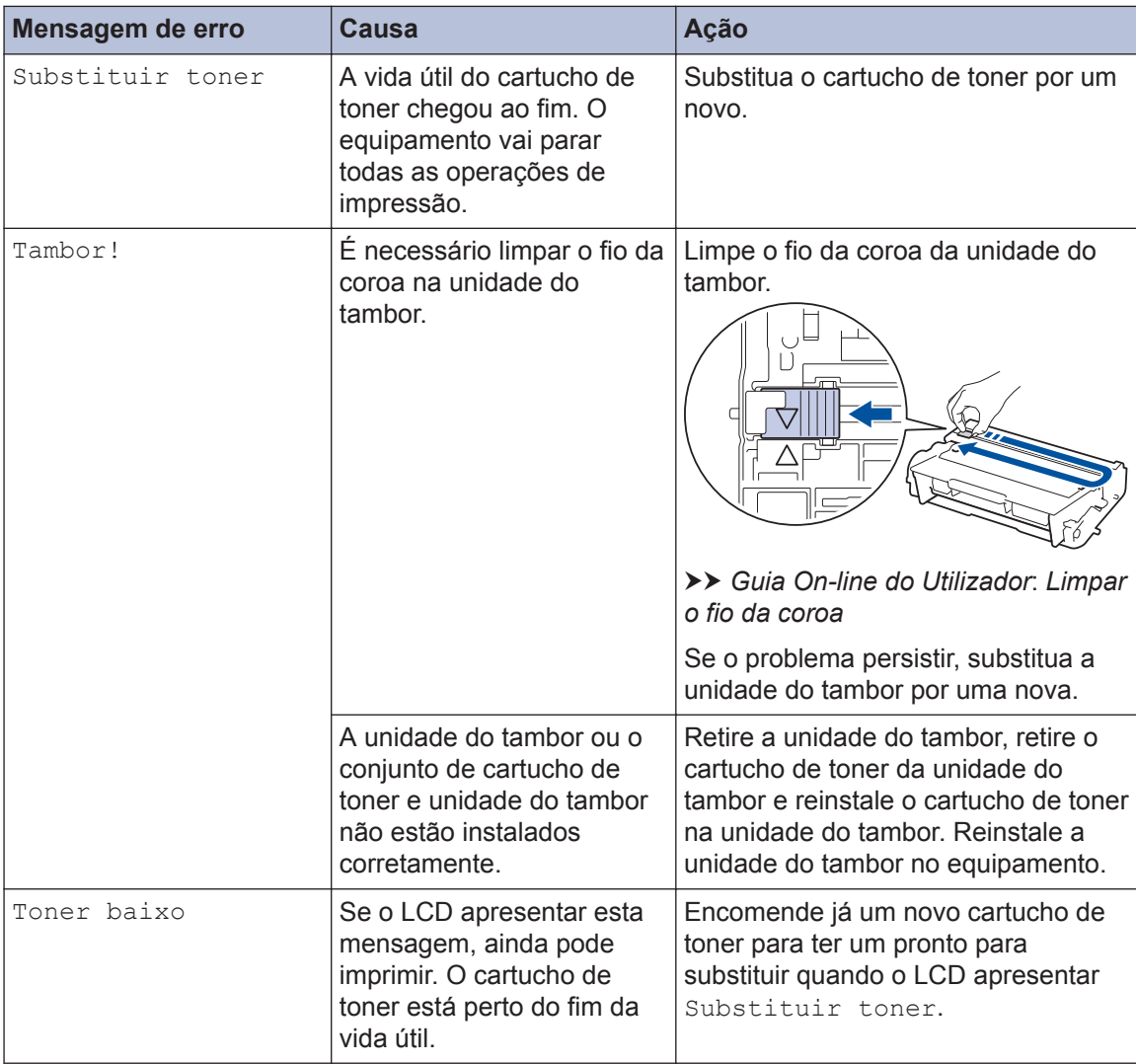

### **Encravamentos de papel**

Uma mensagem de erro indica o sítio onde o papel está preso dentro do equipamento.

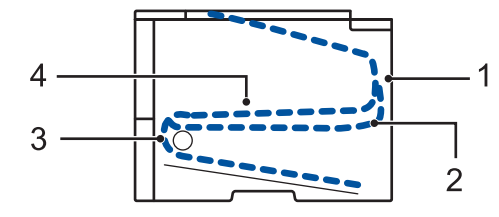

Mensagens de erro:

- 1. Encravamento atrás
- 2. Encravamento em 2 lados
- 3. Encravamento na gaveta
- 4. Encravamento no interior

### **Soluções para ligação sem fios**

Se não conseguir ligar o seu equipamento Brother a uma rede sem fios, consulte o seguinte:

- *Guia On-line do Utilizador*: *Imprimir o relatório de WLAN*
- *Guia de Instalação Rápida*: *Método alternativo para configurar a rede sem fios*

**B**

### **Como introduzir texto no equipamento Brother**

Para definir determinadas opções, como a Chave de rede, é preciso introduzir carateres no equipamento:

- Mantenha premido ou prima várias vezes  $\blacktriangle$  ou  $\blacktriangledown$  para selecionar um caráter da lista seguinte: 0123456789abcdefghijklmnopqrstuvwxyzABCDEFGHIJKLMNOPQRSTUVWXYZ(espaço)!"#\$  $%8'()$ \*+,-./:;<=>?@[]^\_
- Prima **OK** quando aparecer o caráter ou símbolo que pretender e depois introduza o caráter seguinte.
- Prima **Back (Voltar)** para eliminar os carateres que não estiverem corretos.

### **Informações sobre o cumprimento do Regulamento da Comissão 801/2013**

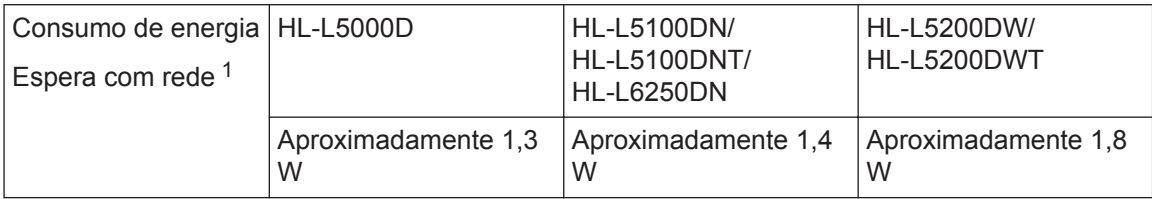

1 Todas as portas de rede ativadas e ligadas

#### **Como ativar/desativar uma rede local sem fios**

Para ativar ou desativar a ligação de rede sem fios, prima  $\triangle$  ou  $\nabla$  para selecionar [Rede] > [WLAN] > [WLAN Activa] > [Ligado] ou [Desligar].

### **Imprimir a partir do seu dispositivo móvel**

O Brother iPrint&Scan permite utilizar as funções do seu equipamento Brother diretamente a partir do seu dispositivo móvel, sem necessidade de computador. Descarregue o *Guia de Imprimir/Digitalizar Portátil para o Brother iPrint&Scan* a partir de: [solutions.brother.com/manuals.](http://solutions.brother.com/manuals/)

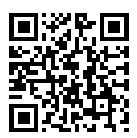

### **Consumíveis**

Quando chega o momento de substituir consumíveis, como toner ou tambor, é apresentada uma mensagem de erro no painel de controlo do equipamento ou no Status Monitor. Para obter mais informação sobre consumíveis para o seu equipamento, visite

<http://www.brother.com/original/index.html>ou contacte um revendedor Brother local.

O cartucho de toner e a unidade do tambor são duas peças separadas.

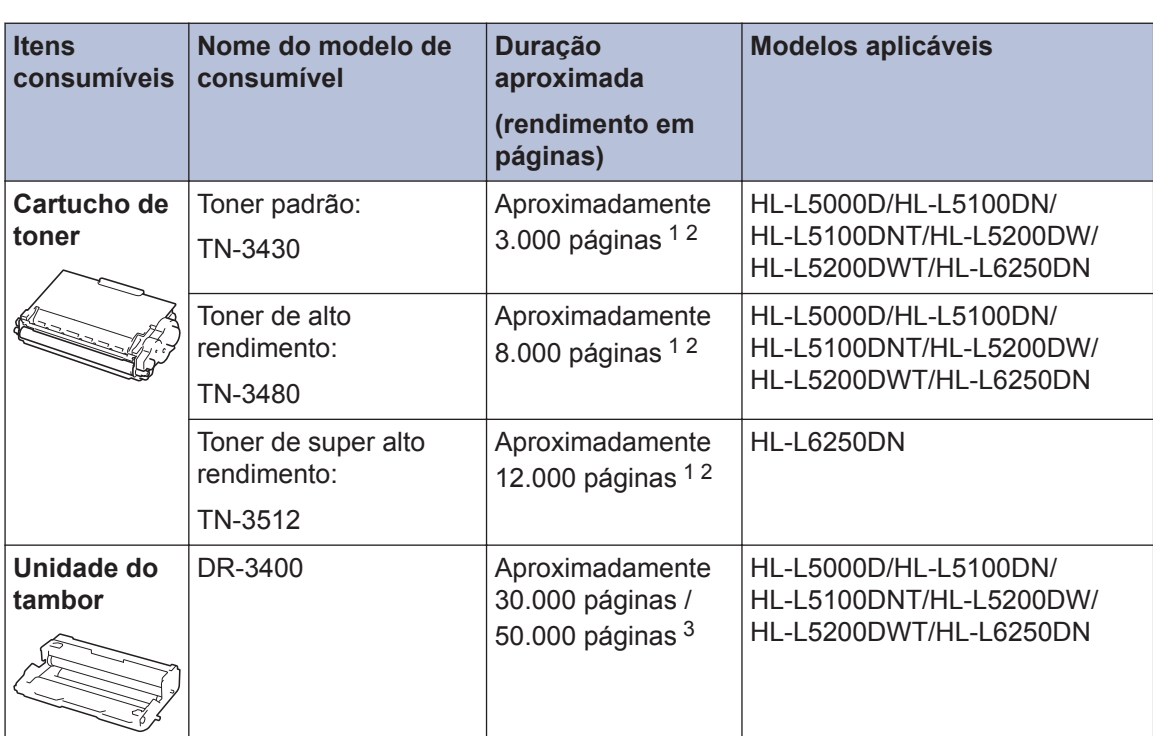

1 O rendimento aproximado do cartucho é indicado em conformidade com a norma ISO/IEC 19752.

2 Páginas A4 ou Letter de 1 lado

3 Ceca de 30.000 páginas assumindo 1 página por trabalho e 50.000 páginas assumindo 3 páginas por trabalho [A4/ Letter de um lado]. O número de páginas depende de vários fatores, incluindo, entre outros, o tipo de papel e o tamanho do papel.

### **EROTHER**<br>CREATIVE CENTER

Se estiver a utilizar o Windows®, clique duas vezes no ícone do Brother CreativeCenter  $\mathbb{R}$  no

ambiente de trabalho para aceder ao nosso sítio Web **GRATUITO** que foi concebido para ajudar a criar e imprimir facilmente materiais personalizados para utilização profissional ou doméstica com fotografias, texto e criatividade.

Os utilizadores de Macintosh podem aceder ao Brother CreativeCenter neste endereço da web:

<http://www.brother.com/creativecenter>

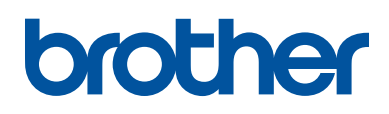

**Visite-nos na World Wide Web [www.brother.com](http://www.brother.com/)**

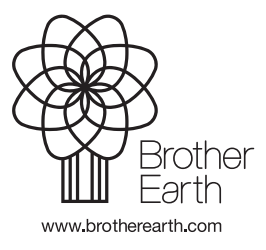

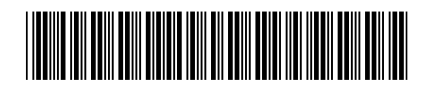

D004SK001-00 POR Versão 0